## レゾナンスアプリ操作マニュアル

※このマニュアルではプロフェッショナルコース (1200種類のプログラムが 聞ける契約)で説明しておりますが、どの契約でも使える機能は同じに なります。

## ①1つのプログラムを再生する【シンプルメニュー(青)】

1−1.アプリを開く

タブレット内にサイマティクスのアプリがあります。 画面内にある【RESONANCE】のアプリをタッチします。

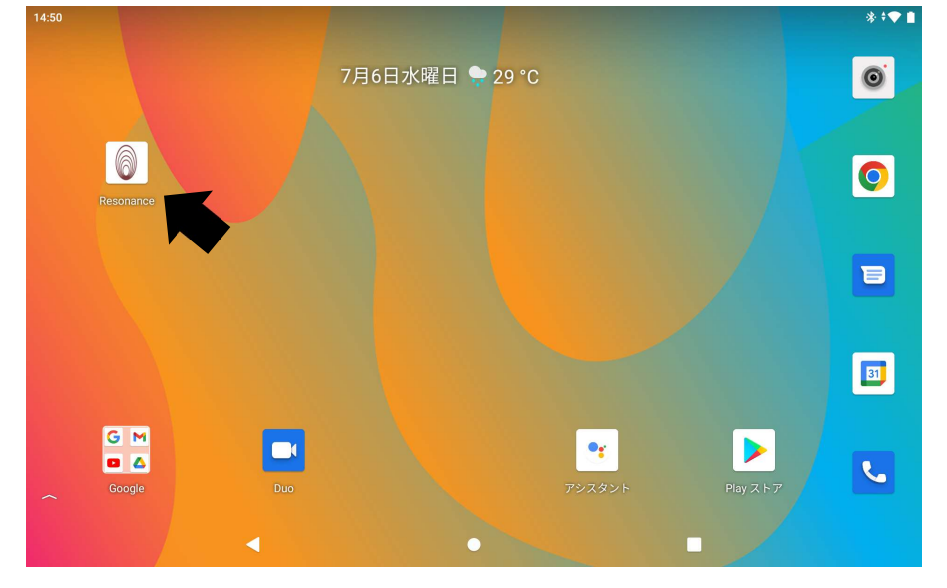

1−2.【シンプル】をタッチして下さい。

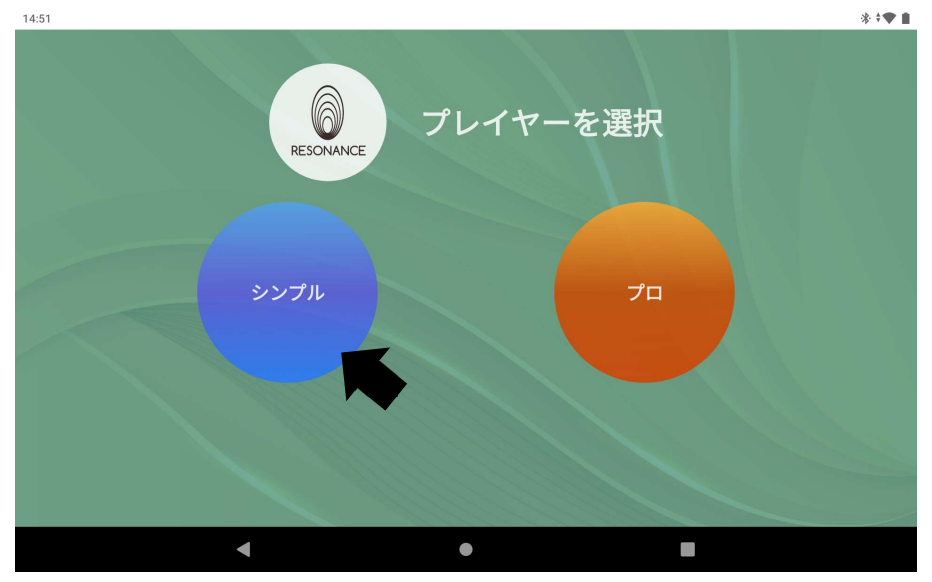

1−3.12種類のカテゴリーが表示され、

スクロールすると全ての【カテゴリー】を確認できます。 14:52  $*$   $*$ 

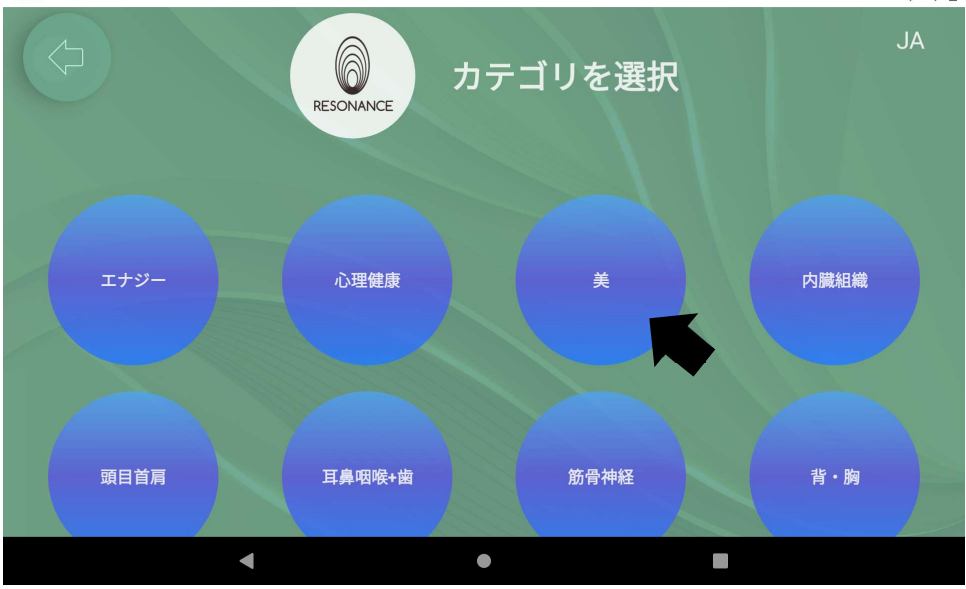

■お好みのカテゴリーをタッチして下さい。

1−4.画面の中央にコース一覧が表示されるので、お好みの【コース】を タッチします。

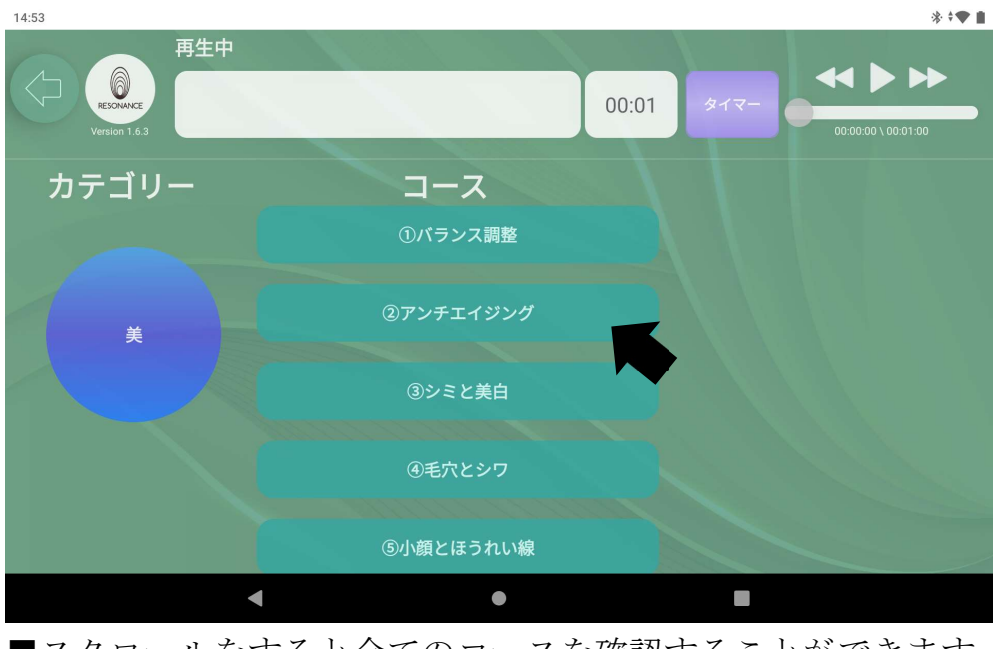

■スクロールをすると全てのコースを確認することができます。

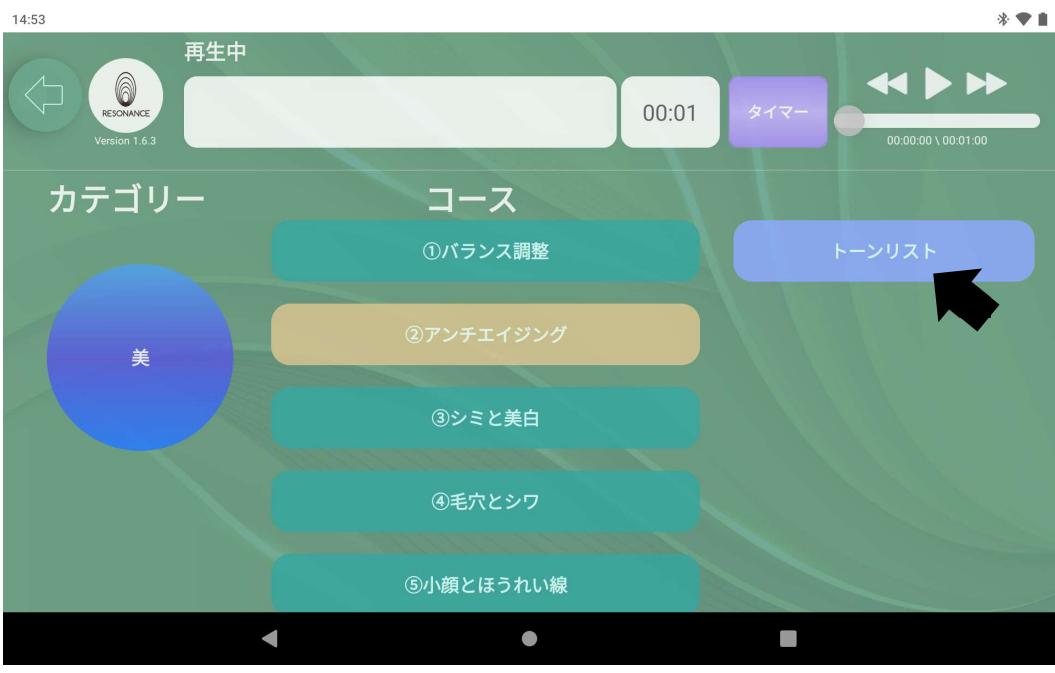

1−5.コースの右側に表示された【トーンリスト】をタッチします。

1−6.プログラムリストの一覧が表示されます、

一番上の【プログラム】の名称部分をタッチします。

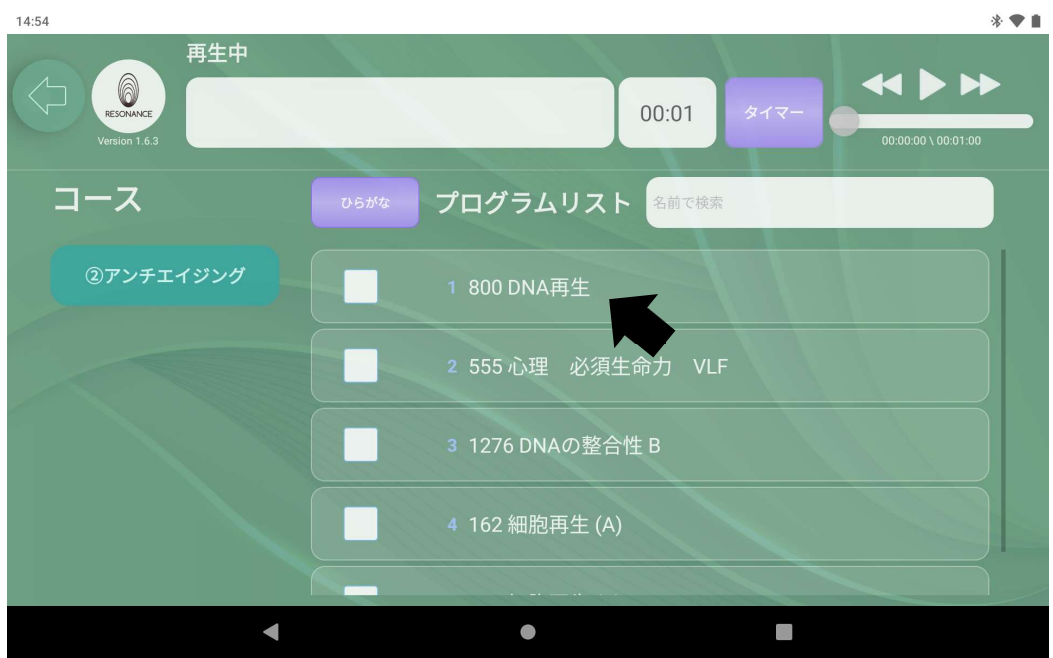

選択されたプログラムが肌色に変わり、

画面左上の□にそのプログラム名が表示されます。

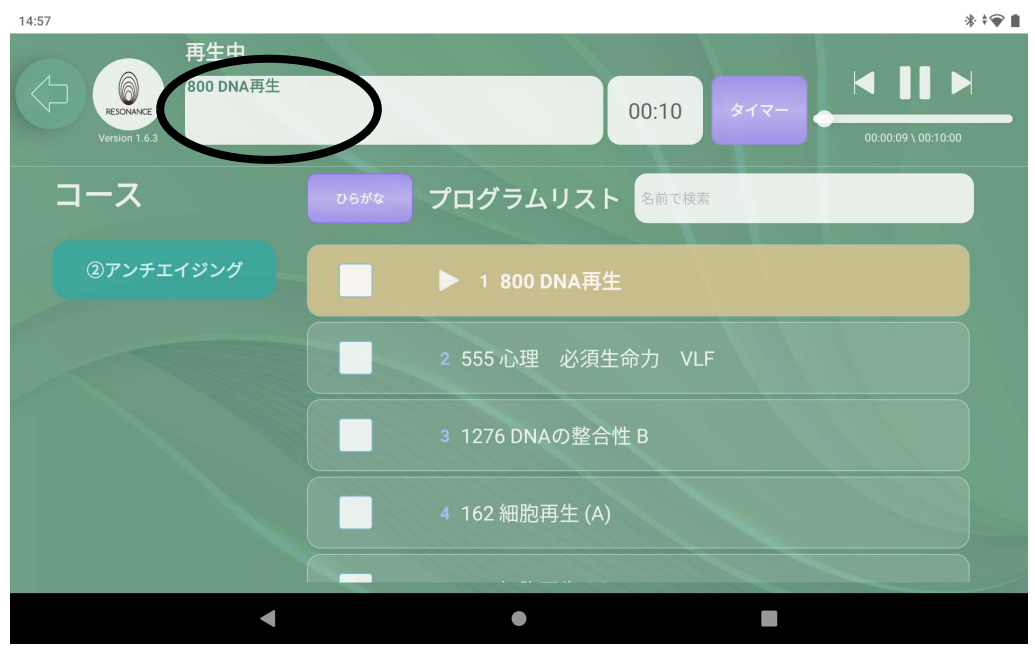

## 1−7.時間の設定をする

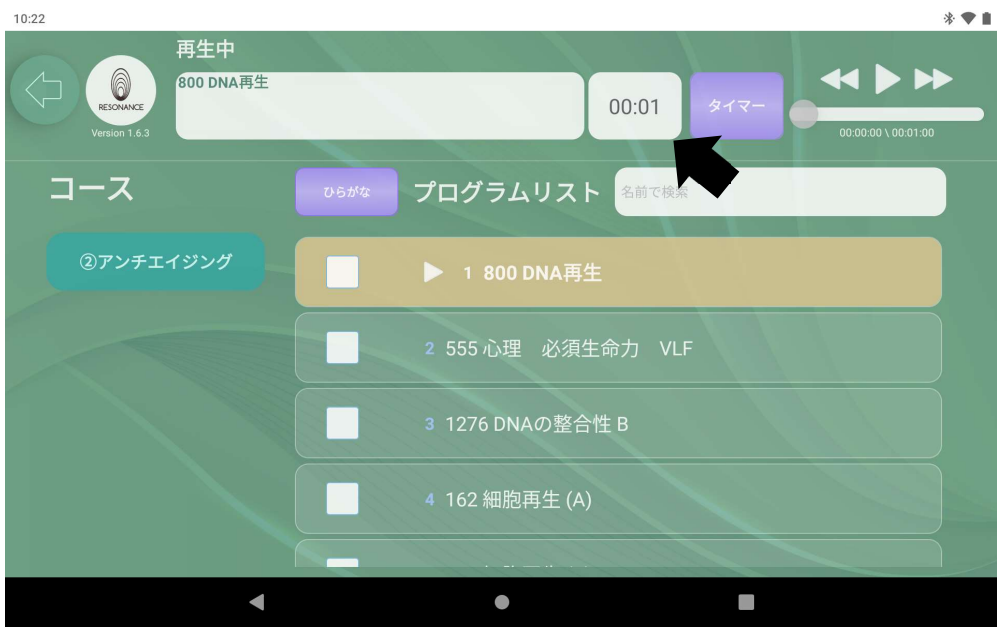

画面上部にある紫色のタイマーの隣の空白の部分をタッチします。

※最初の設定は1分になっています。

1−8.キーボードでお好みの分数を入力し、紫色のタイマーをタッチ。 画面右上にある【 ▶ 】をタッチするとプログラムが再生されます。

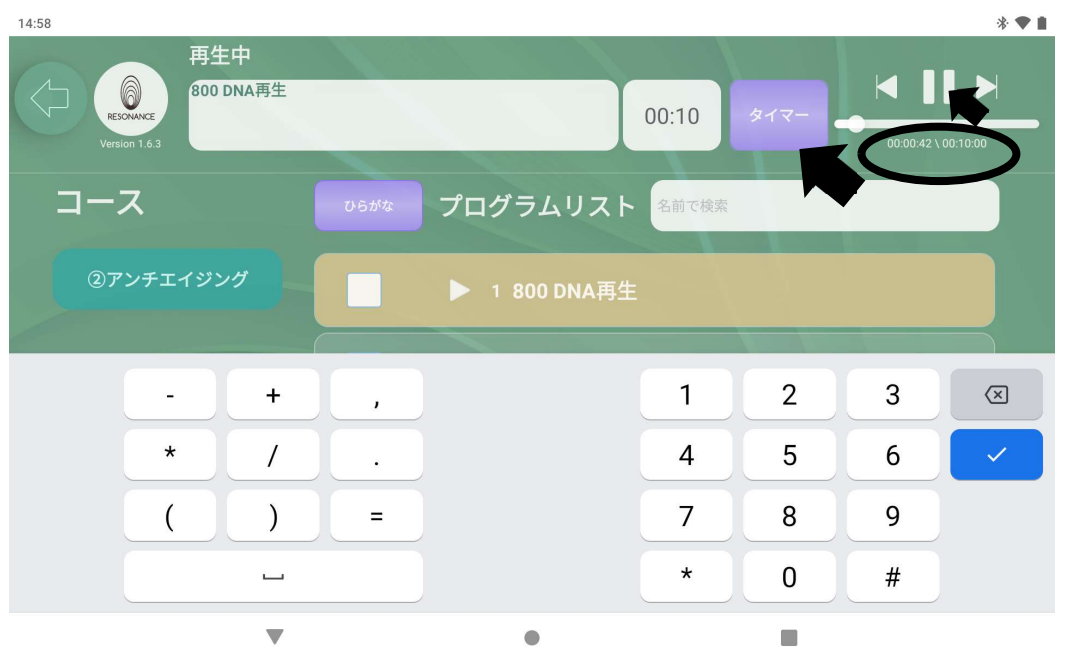

※時間を設定すると、紫色のタイマーの右隣りにある時間表示が設定した 時間に変わります。

※最大24時間まで設定可能です。例)11時間7分なら【 1107 】と入力しま す。

1−9.プログラムの停止は、画面右上にある【■■】ボタンをタッチすると プログラムは停止します。

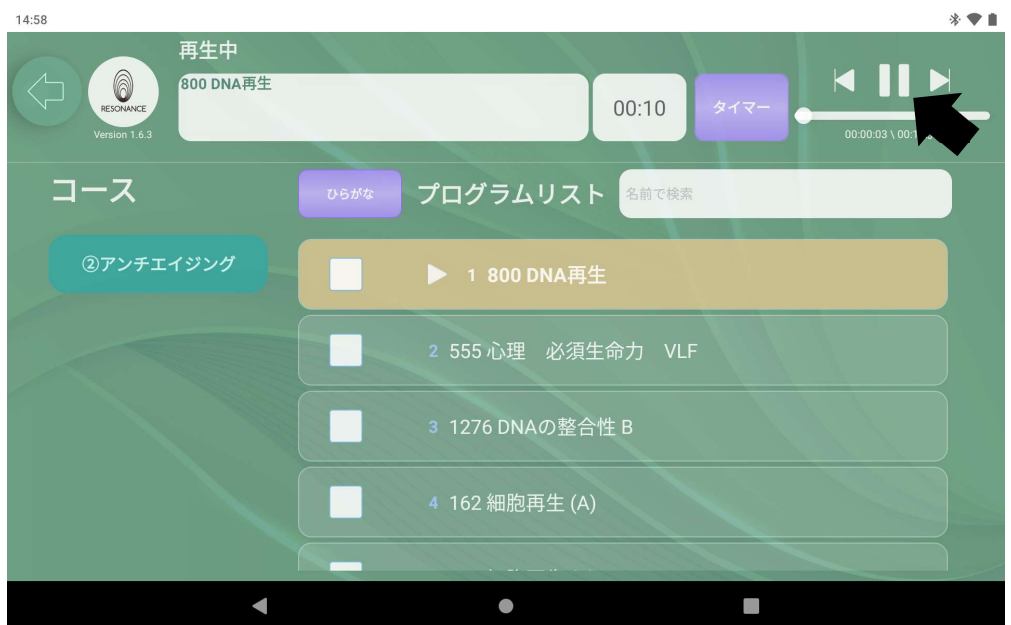

 $\overline{a}$ 

■最後までプログラムを再生した場合も、途中でプログラムを停止した場合 もタイマーで設定した時間はそのままになります。

## ②5つのプログラムを同時再生する【シンプルメニュー青)】

2-1. 聞きたいプログラムリストを表示します。

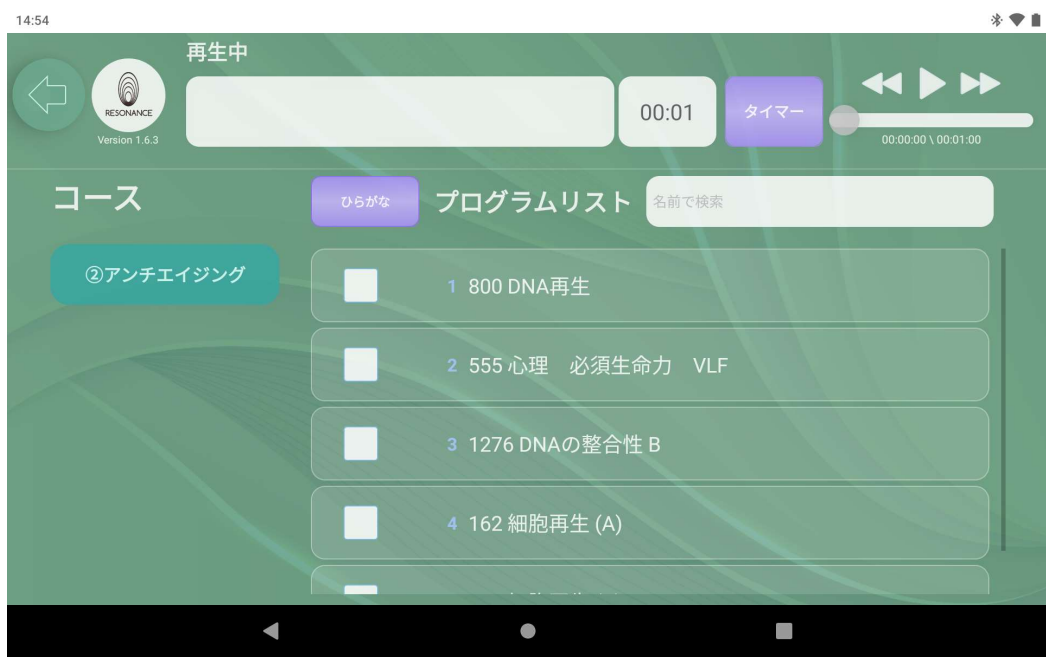

2-2.プログラムリストからお好みのプログラムを5つまで選び、 左の【 □ 】の中をタッチし、チェックを入れて下さい。

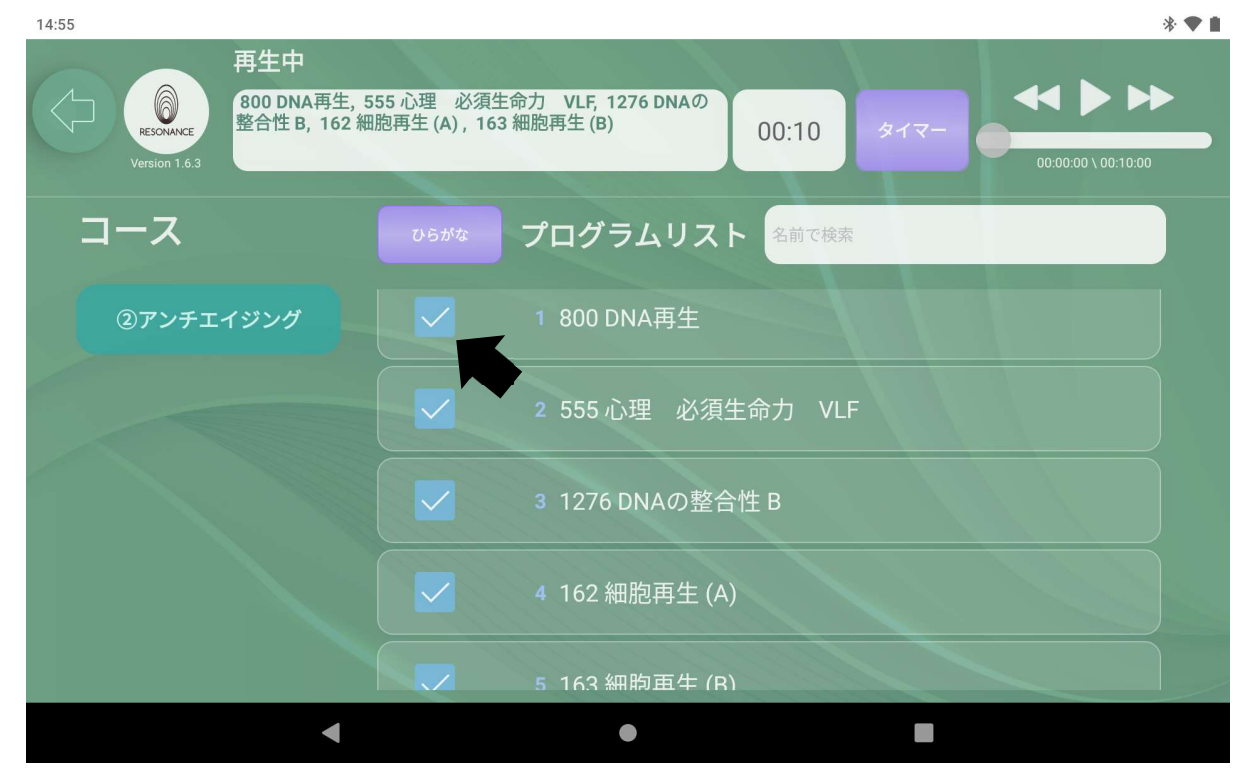

- 2-3. 時間の設定をする ※「1-7. 時間の設定をする」を参照。
- 2-4. 画面右上にある【▶】をタッチすると、プログラムが同時再生 されます。

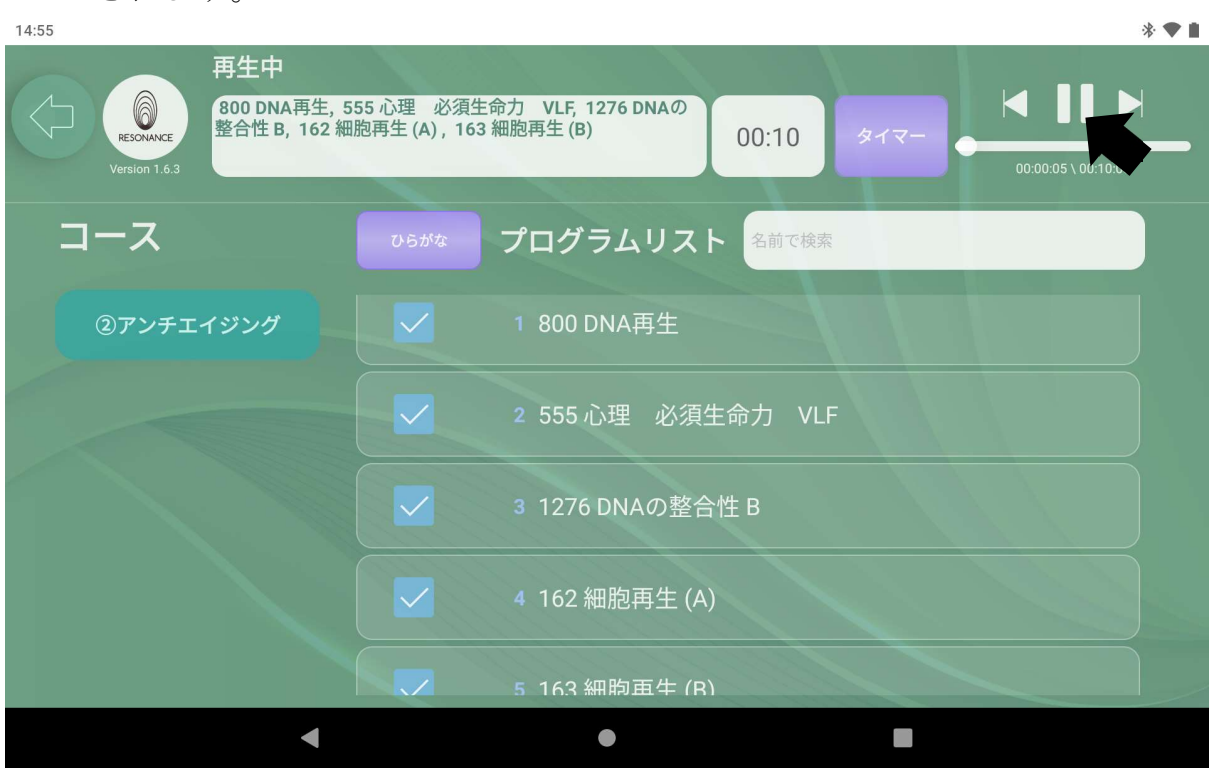